## Complexity: Theory and Computational Models - Installation of Anaconda on Windows 10

Claudius Gräbner<sup>1</sup> and Torsten Heinrich<sup>2</sup>

<sup>1</sup>Johannes Kepler University <sup>2</sup>University of Oxford

August 4-11 2017, Neudietendorf Version 1.0. of July 17, 2017

## Abstract

This is a more detailed installation guideline for Anaconda for Windows 10. It probably works for Windows 8 in the same way, but no guarantee for that. Please let us know if there are any problems.

First thing is to get a suitable terminal emulator for Windows, e.g. [cmder.](http://cmder.net/)

Then, download the Anaconda installer from [this page.](https://www.continuum.io/downloads) Make sure you install Python 3.X., as shown in screenshot [1.](#page-0-0)

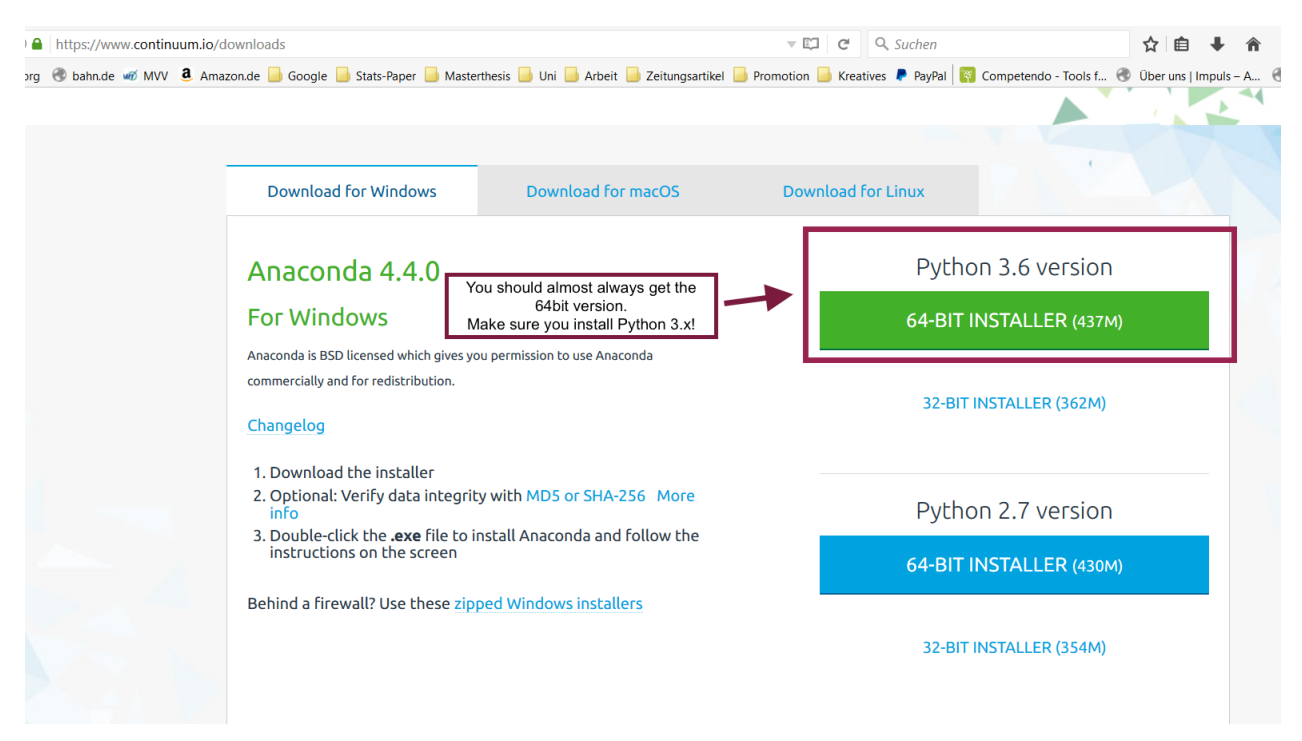

<span id="page-0-0"></span>Screenshot 1: Make sure to install Python 3.x.

We strongly recommend to check the integrity of the downloaded file via the MH5 sums! A useful and easy-to-use tool is [this one.](http://www.winmd5.com/)

Now you are ready to install Anaconda!

Thus, double click on the downloaded .exe file and install Anaconda with the default settings (only for the current user as as the standard Python version). In case you are already more experienced, you may also change the default options, but for beginners we recommend the default settings.

If everything went well you should have the Anaconda folder in your star menu as shown in screenshot [2.](#page-1-0)

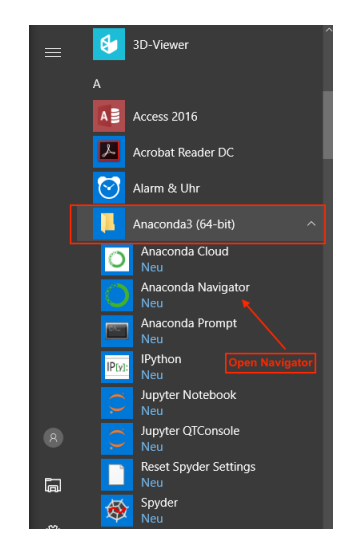

<span id="page-1-0"></span>Screenshot 2: Anaconda should now be in your start menu.

After clicking on "Anaconda Navigator" you should see the main navigation window as shown in screenshot [3.](#page-1-1)

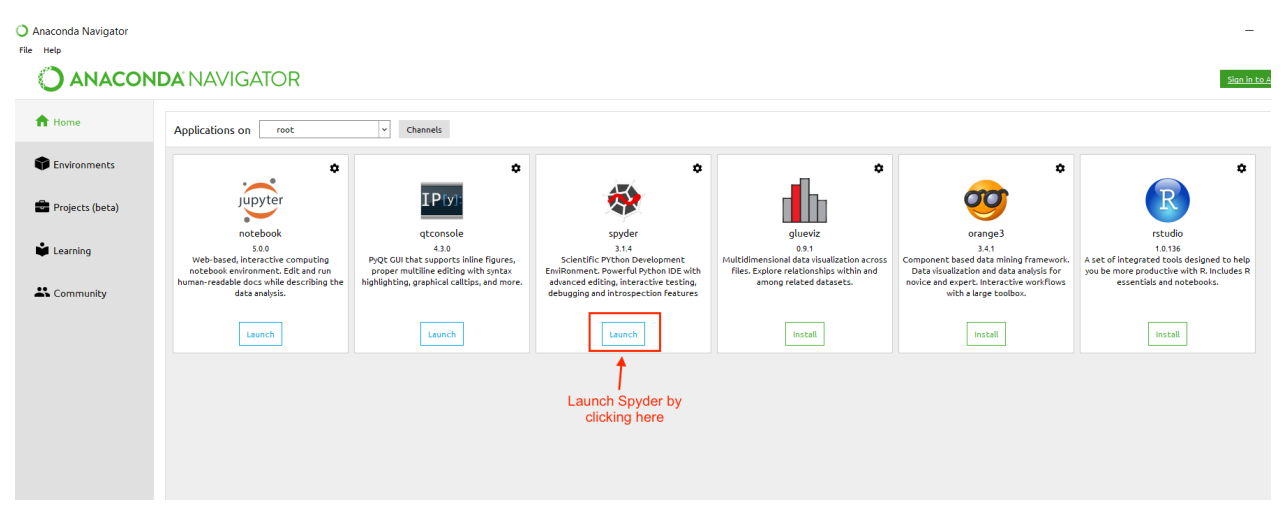

Screenshot 3: The navigation window of Anaconda Navigator.

Here you can choose which application to open. We will have a closer look at the applications in the course, but the most relevant ones for us are:

- <span id="page-1-1"></span>• The Jupyter notebooks, which we use to experiment with code and write annotated scripts.
- Spyder, a integrated development environment (IDE), which we use to develop code and execute it.
- To check whether everything works fine, open Spyder. Within Spyder open the test file, which you can download from the [course homepage](http://claudius-graebner.com/SummerCourseComplexity.html) as indicated in screenshot [4.](#page-2-0)

| Editor                              |                               |                                   |                  |              |                         |        | d × Help             |
|-------------------------------------|-------------------------------|-----------------------------------|------------------|--------------|-------------------------|--------|----------------------|
| Q<br>temp.py                        |                               |                                   |                  |              |                         |        | Source Con           |
| $1#$ -*- coding: utf-8<br>$2$ u u u |                               |                                   |                  |              |                         |        |                      |
| <b>3 Spyder Editor</b>              |                               | Open a file by clicking here      |                  |              |                         |        |                      |
| 5 This is a temporary script file.  |                               |                                   |                  |              |                         |        |                      |
| $6$ uuu                             |                               |                                   |                  |              |                         |        |                      |
| 8                                   | <b>S</b> Open file            |                                   |                  |              |                         |        | $\times$             |
|                                     | $\checkmark$                  | $\bullet$ > Dieser PC > Downloads |                  | $\vee$ 0     | "Downloads" durchsuchen |        | مر                   |
|                                     | Organisieren v                | <b>Neuer Ordner</b>               |                  |              | 第三 ▼                    | $\Box$ | $\bullet$            |
|                                     |                               | Name                              | Datum            | Typ          | Größe                   |        | Markierunge          |
|                                     | Schnellzugriff                | EndNoteX75Installe                | 26.10.2016 15:34 | Dateiordner  |                         |        |                      |
|                                     | $\Box$ Desktop                | test-complexity.py                | 17.07.2017 10:20 | PY-Datei     | 3 KB                    |        |                      |
|                                     | <b>Downloads</b>              |                                   |                  |              |                         |        | n                    |
|                                     | <b>Dokumente</b> <del>★</del> |                                   |                  |              |                         |        | 64                   |
|                                     | ■ Claus-und-An 术              |                                   |                  |              |                         |        |                      |
|                                     | <b>Private_Anika</b>          |                                   |                  |              |                         |        |                      |
|                                     | Arbeitende A                  |                                   |                  |              |                         |        |                      |
|                                     | P7-Masterarb ★                |                                   |                  |              |                         |        | kr                   |
|                                     | 3-LMU-Prome#                  |                                   |                  |              |                         |        | t?                   |
|                                     | <b>D</b> Film<br>À            |                                   |                  |              |                         |        |                      |
|                                     | <b>A</b> OneDrive             | $\vee$ <                          |                  |              |                         |        | ] :<br>$\rightarrow$ |
|                                     |                               | Dateiname: test-complexity.py     |                  | $\checkmark$ | Supported text files    |        | $\checkmark$         |
|                                     |                               |                                   |                  |              | Öffnen                  |        | Abbrechen            |

<span id="page-2-0"></span>Screenshot 4: Open the test file from within the Spyder IDE.

Then execute it by clicking on the button "Run file", as indicated in screenshot [5.](#page-3-0)

If a window pops up that lets you choose your Python installation, choose the 3.x one (which should be default) and click run.

If you see the message as shown in the bottom right in screenshot [5](#page-3-0) everything is working fine! If not, please contact Claudius!

<span id="page-3-0"></span>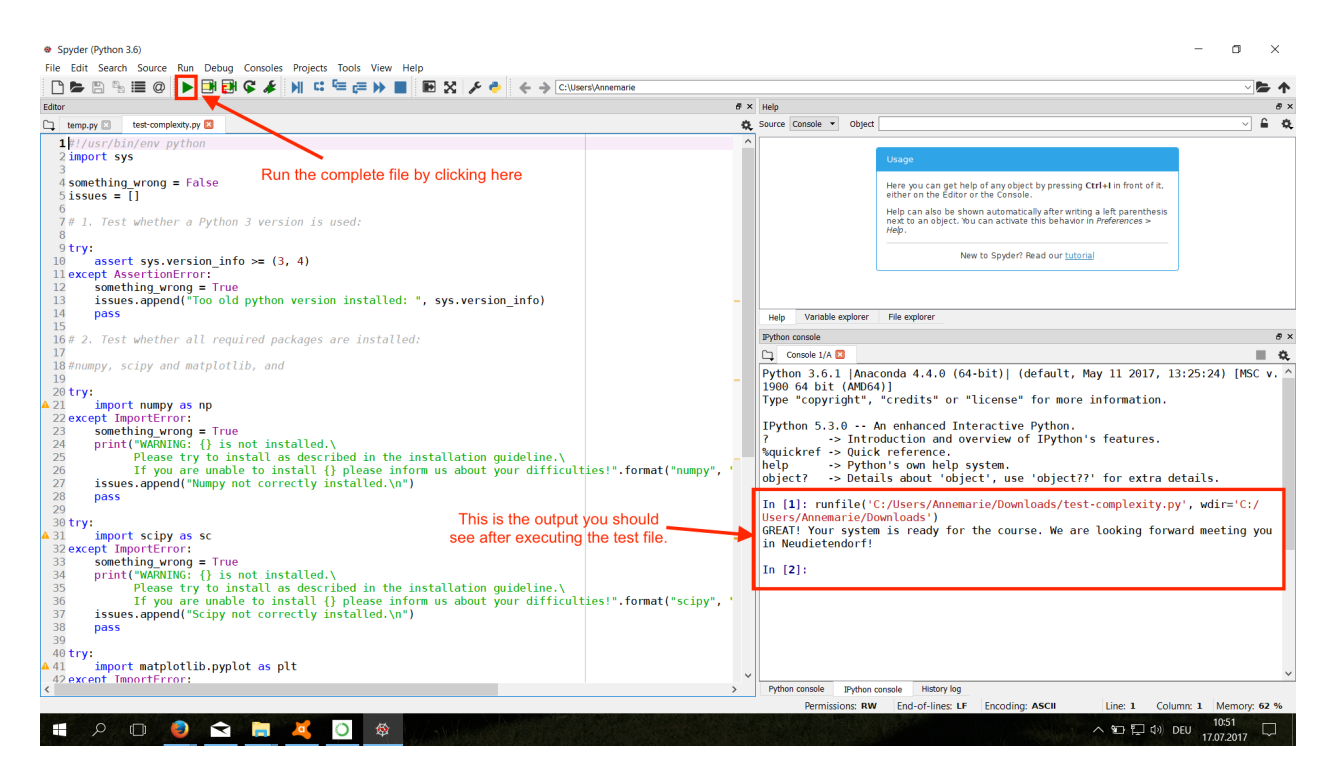

Screenshot 5: Open the test file from within the Spyder IDE.